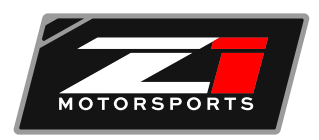

## **ECUTEK DATA LOGGING**

1. First, plug in your cable to your vehicle's OBD port.

2. Next, open the data logging software. If you have not downloaded it yet, you can find it by going to the product listing on our website.

3. Once your software is open, go to the FILE tab, under the FILE tab Select Open ROM File.

4. After you have opened the file, you will be taken to the Logging Screen.

5. Upon opening the ROM file and are at the Logging Screen, start your vehicle.

6. After you have your vehicle running, go to the LIVE DATA tab.

7. Next, you need to open the LIVE DATA tab, select the MAP ACCESS tab located above the LIVE DATA tab.

8. Once you select the MAP ACCESS tab, you will notice that the circle next to it will turn red.

9. When the circle in the MAP ACCESS tab turns red, select the LOG TO FILE tab located to the right of the MAP ACCESS tab.

10. When both circles are illuminated red, the vehicle is now datalogging.

11. You can now drive your vehicle as instructed by Z1 Motorsports.

12. After you are done driving your vehicle, select the LOG TO FILE button again to stop the datalogging process.

13. Once the process stops and saves, please send your file to tuning@Z1motorsports.com along with your name in the subject so that we can provide you with the correct revision. We ask that you please include your original order number in the email.

14. To locate your files on your computer, please go to the Ecutek folder. Under the Ecutek folder, select MapAccessLogs. You will find your file in this folder.